Advanced Location and Monitoring GPS Solutions

# GeoSpotX Web Client User Manual

Version 2.0

### Login

 Press the "Open web site" in the General tab or go to the <u>server</u> <u>address</u> in your internet browser.

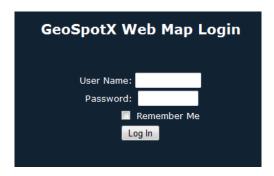

Enter a username and password of a user defined in SpotXServer.
 Check "Remember Me" to login automatically next time. Press "Log In".

#### Interface

The web client is composed of 3 sections for easy access: Menu bar (top), Control Panel (right) and the Map (main screen).

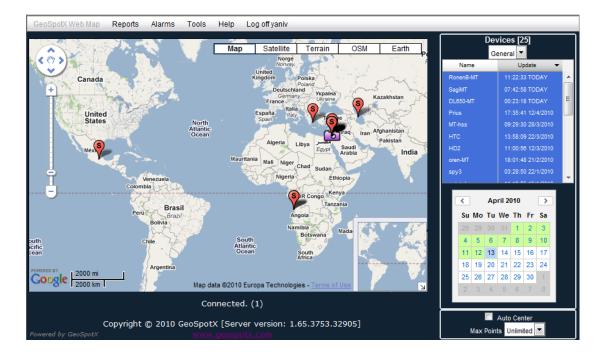

Advanced Location and Monitoring GPS Solutions

#### Control Panel

#### **Devices list box**

- List of all the devices authorized for the current user.
- Select the group of the devices to display (when more than one group is authorized).
- Select one or more devices to display on the map.
  Clicking a device will center the map on the device's location. Press Ctrl for selecting more than one device.

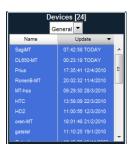

#### Calendar

- Enables displaying historic tracking information.
- Green colored dates are dates with tracking information.
- Press one of these dates to display the tracking information on the map.
- Press again on selected date to deselect.
- Deselecting current day will clear all tracks and will draw new tracks as vehicles start moving.

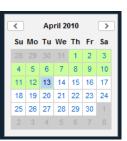

#### **Auto center**

• Check to auto center the map on the selected device when the location is updated.

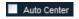

#### **Max Point**

Set the maximum track points to display on the map.

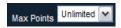

Advanced Location and Monitoring GPS Solutions

#### Menu

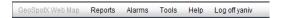

#### Menu -> Reports – select report type to open the report generator:

*Stop* - device stopped for more than 5 min events.

*Ignition* – ignition off events.

Drive – all track points.

Odometer - daily travel distance.

#### Report Generator

Type: report type Group: devices group

Device: the device to generate the report for.

From – To: report's range.

Generate Report: generate web HTML

report.

Export Report. download CSV format report.

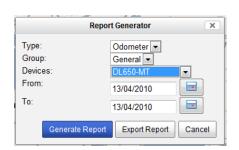

#### • Menu -> Alarms

Configure Alarms: open the Configure Alarms dialog. Triggered Alarms: open the Triggered Alarms dialog.

#### **Configure Alarms**

Displays all the configured alarms for the selected device.

Delete: delete selected alarm.

Edit: edit selected alarm. Open edit alarm dialog.

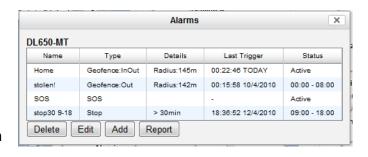

Add: add new alarm. Open new alarm dialog.

Report: generate triggered report for the selected alarm.

Advanced Location and Monitoring GPS Solutions

#### Add Alarm dialog

Name: alarm name. Set meaningful name for easy management.

Enabled: check to enable the alarm. Disabled alarm will not trigger.

Disable after one trigger: check to disable the alarm after it triggered once.

Time limit: set time range. The alarm will trigger only within this range.

Alarm Type: select alarm type:

- 1. Geofence define a circular area geofence.
  - a. IN & OUT Trigger when device enters and exits the geofence.
  - b. IN Trigger when device enters the geofence.
  - c. OUT Trigger when device exits the geofence.

Adjust the Geofence (displayed as a green circle) to the wanted location by dragging and zooming in/out the map. Press +/- to resize the Geofence.

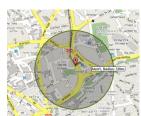

New Alarm

Alarm Type:

Name: Alarm5

Disable after one trigger

Start: 09:00 ▼ End: 18:00 ▼

Enabled

Radius: 300 m + -

Email Notification yaniv.nahum@gmail.com SMS Notification

Save Cancel

- 2. Motion Start trigger when device starts moving and transmitting data to the server (for devices with motion sensor).
- 3. Speed limit trigger when device exeeds the defined speed limit.
  - a. Set the wanted Speed Limit.
- 4. SOS trigger when emergency button is pressed on device.
- 5. Stop trigger when device stops for more than the defined stop duration.
  - a. Set the wanted Stop Duration.

Email Notification: an email notification is sent to this address when alert is triggered. Separate multiply address by semicolon.

SMS Notification: an SMS notification is sent to this number when alarm is triggered.

#### Triggered alarm dialog

Displays all the alarms that triggered todav.

This dialog is displayed automatically when an alarm is triggered.

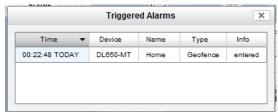

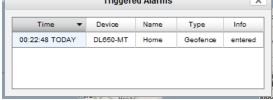

Advanced Location and Monitoring GPS Solutions

#### Menu -> Tools

Open in Google Earth – display selected devices on GoogleEarth. Displays only the tracks of the selected days on the calendar.

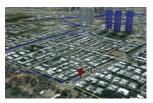

Coordinates finder – displays coordinate offset by azimuth and distance. Press OK to calculate.

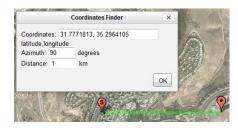